# **My Print - Printing from Windows**

## **Print Your Document**

You can print from a lab machine using your My Print account.

Print your document. From MS Word, select File to go backstage.

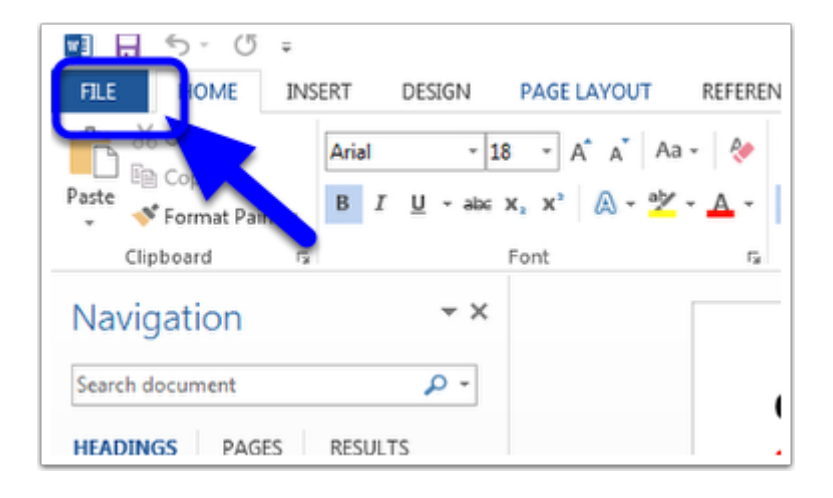

## **Select Print from the Navigation Menu**

Select the number of copies and other print options. The selected printer should already by correct for the lab you are in. Click the Print button.

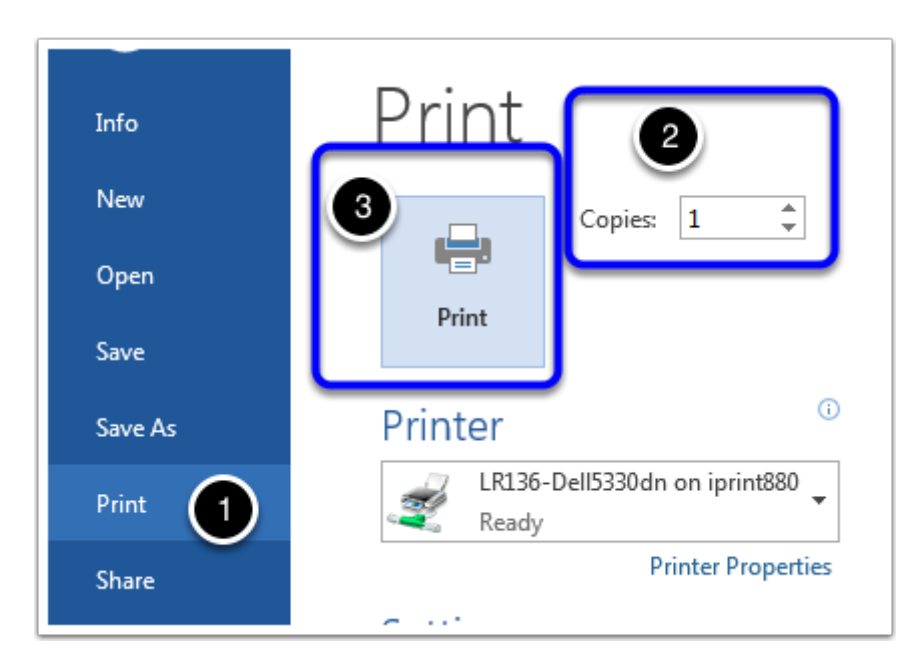

#### **Authenticate Your Account**

Authenticate with your My Print account when you see the Login dialog box. Select OK.

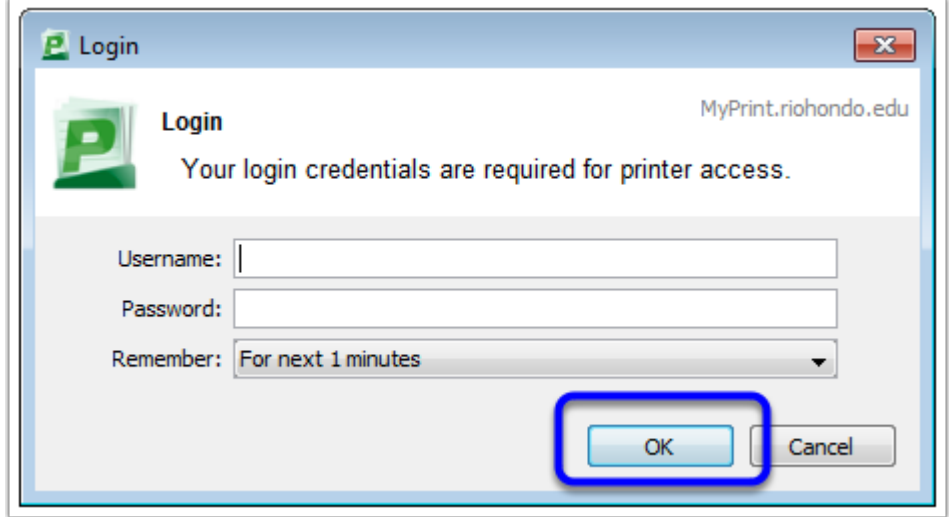

#### **Verify and Print**

You will see a Print Job Notification dialog box. This will confirm which document you are printing, the number pages, the selected printer, and the cost.

*Please check that these settings are correct before you select print. This will cost you money.*

Select Print to print your document.

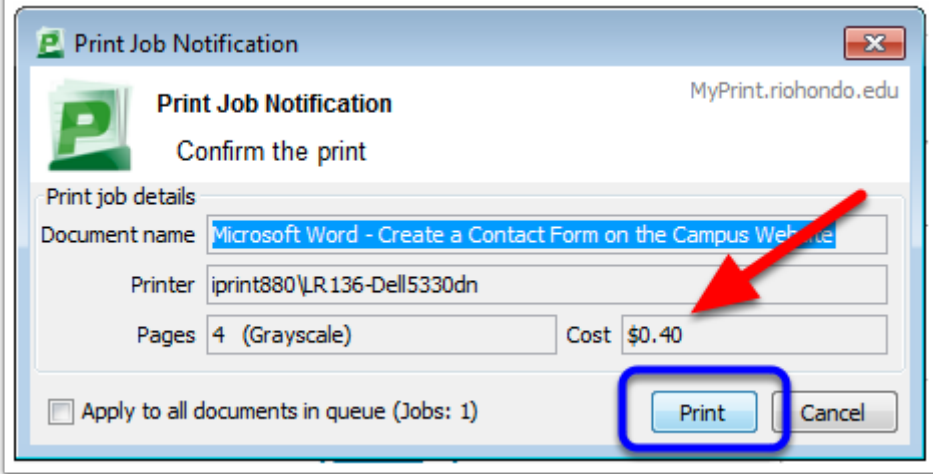

A windows popup will confirm that the document was sent. Please pick up your document from the printer.

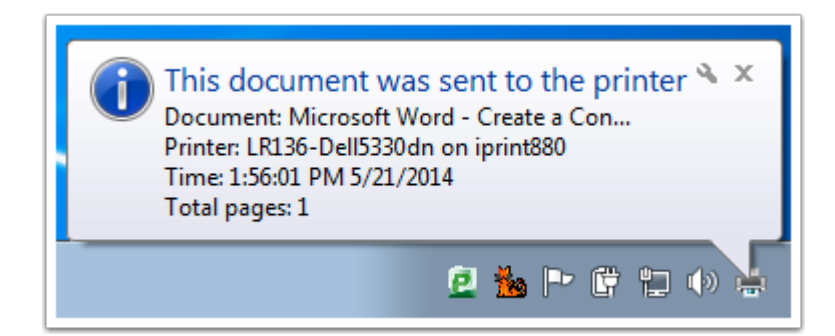